# **Installation and configuration of JDBC drivers**

- You have downloaded the JDBC driver of your choice as an archive file (for example, ZIP or JAR).
	- **Tip** You can find a wide range of drivers on Collibra Marketplace.
- You have configured one or more Jobservers in Collibra Console. If there is no available Jobserver, the Register data source actions will be grayed out in the global create menu of Collibra Data Governance Center.

# **Prerequisites**

- 1. In the main menu, click <sup>g</sup> Catalog.
	- » The Catalog Home opens.
- 2. In the main menu, click the **Create** button.
- » The **Create** dialog box appears.
- 3. In the **Create** dialog box, click **Register data source (use a Collibra provided driver)**.
- 4. If a JDBC driver is already installed:

# **Steps**

- Click **Add JDBC Driver** if you want to create a new JDBC driver.
- Click ✔ if you want to edit an existing JDBC driver.

## a. Enter the schema properties.

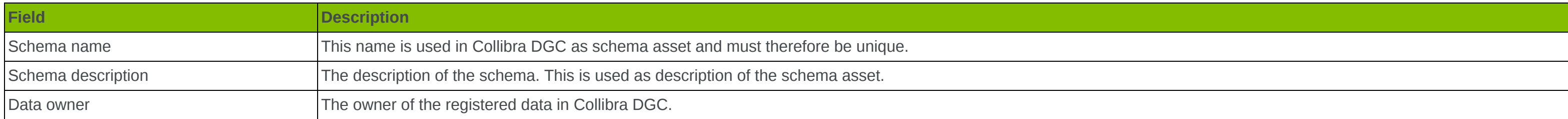

#### b. Click **Next**.

c. In the **JDBC driver version** field, click **manage drivers...**.

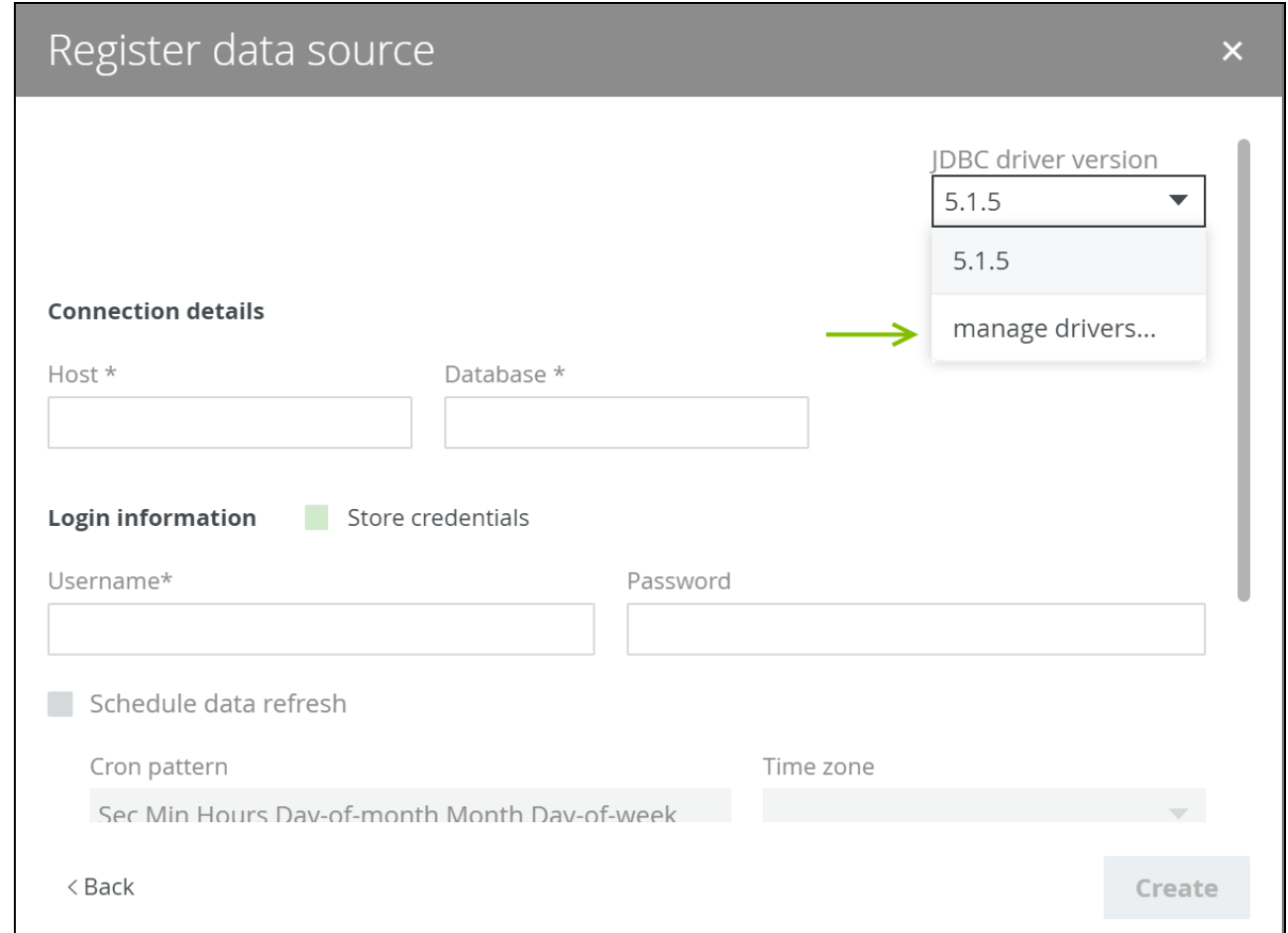

# 6. Enter the required information.

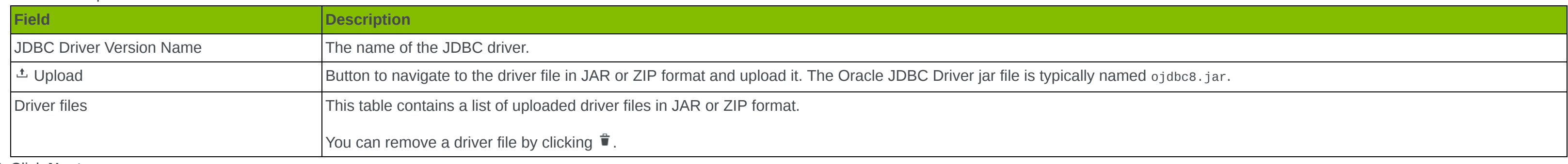

#### 7. Click **Next**.

## 8. Configure the JDBC connection.

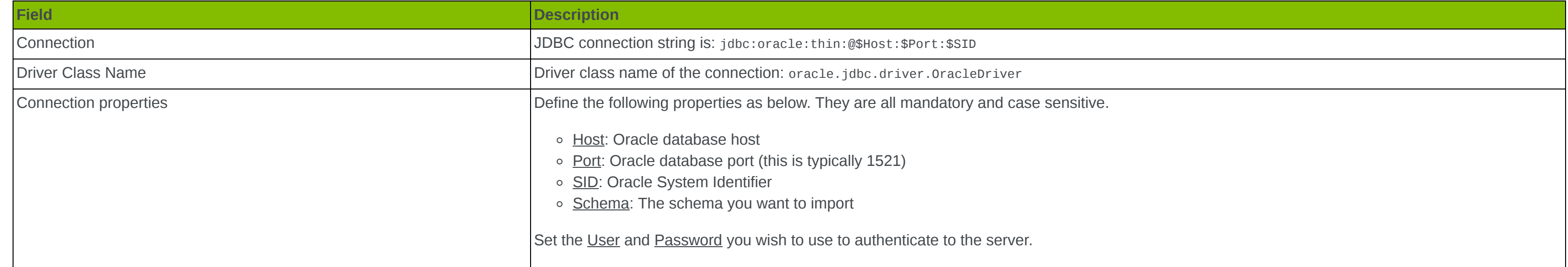

# 9. Click **Create**.

10. In the **Register data source** dialog box, enter the schema properties.

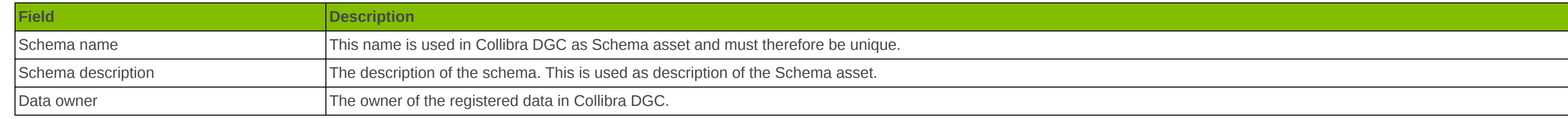

### 11. Click **Next**.

12. Enter the database connection properties.

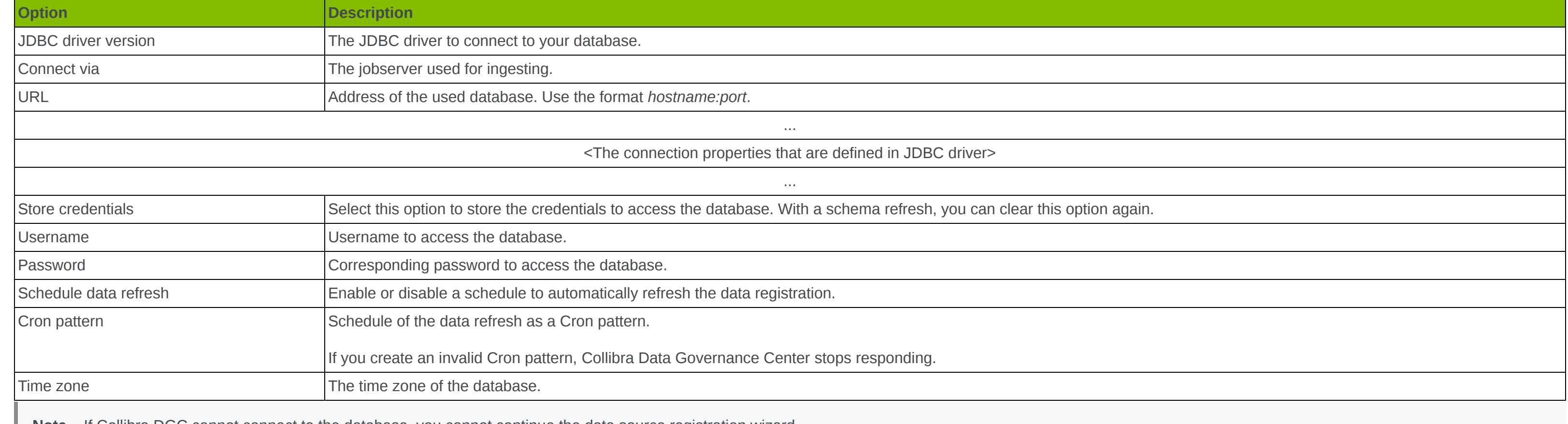

#### 13. Click **Next**.

#### 14. Select the data profiling options.

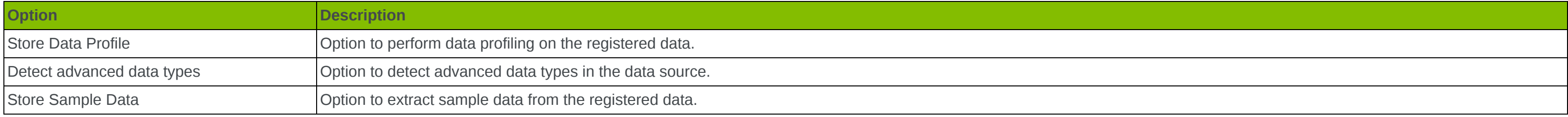

15. Click **Create**.

**Warning** This operation should only be executed by your database administrator.

**Note** If Collibra DGC cannot connect to the database, you cannot continue the data source registration wizard. Depending on the selected database, some of the options are not available.